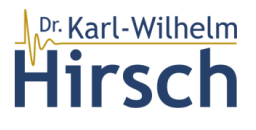

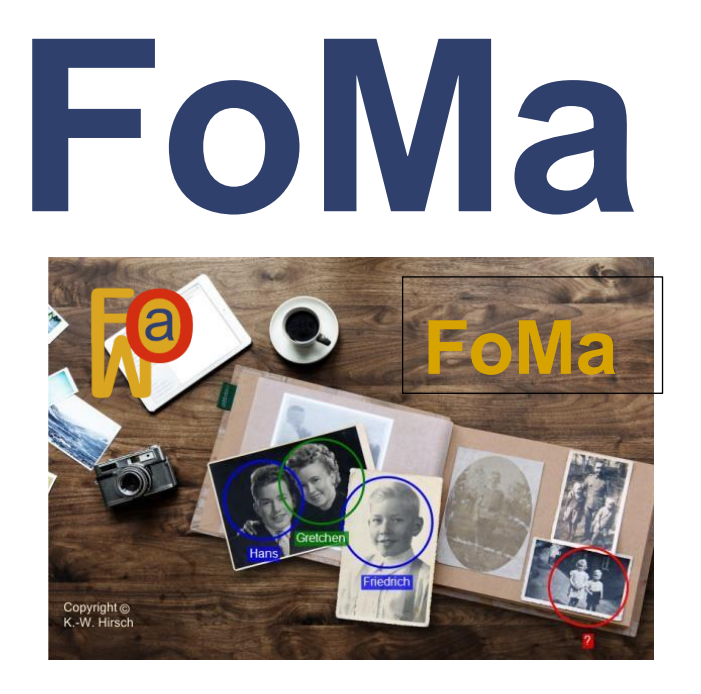

# Programm zur Kommentierung von Fotos und Bildern mit Markern

05.08.2022

Version 2

post@kwhirsch.de [https://www.kwhirsch.de](https://www.kwhirsch.de/)

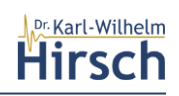

## Inhalt

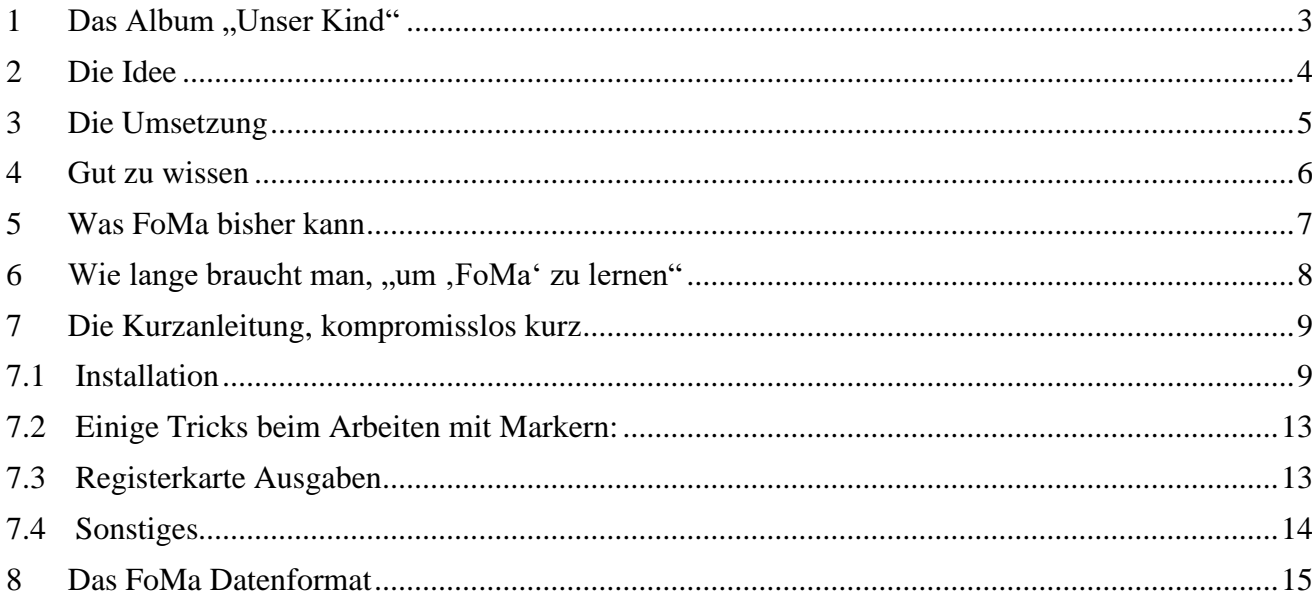

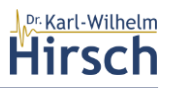

### <span id="page-2-0"></span>1 Das Album ..Unser Kind"

Wenn man älter wird und endlich die Zeit findet, sich um alte Familienfotos aus den Alben und Loseblattsammlungen der Eltern oder gar eigenen Schätzen zu kümmern, steht man sofort und

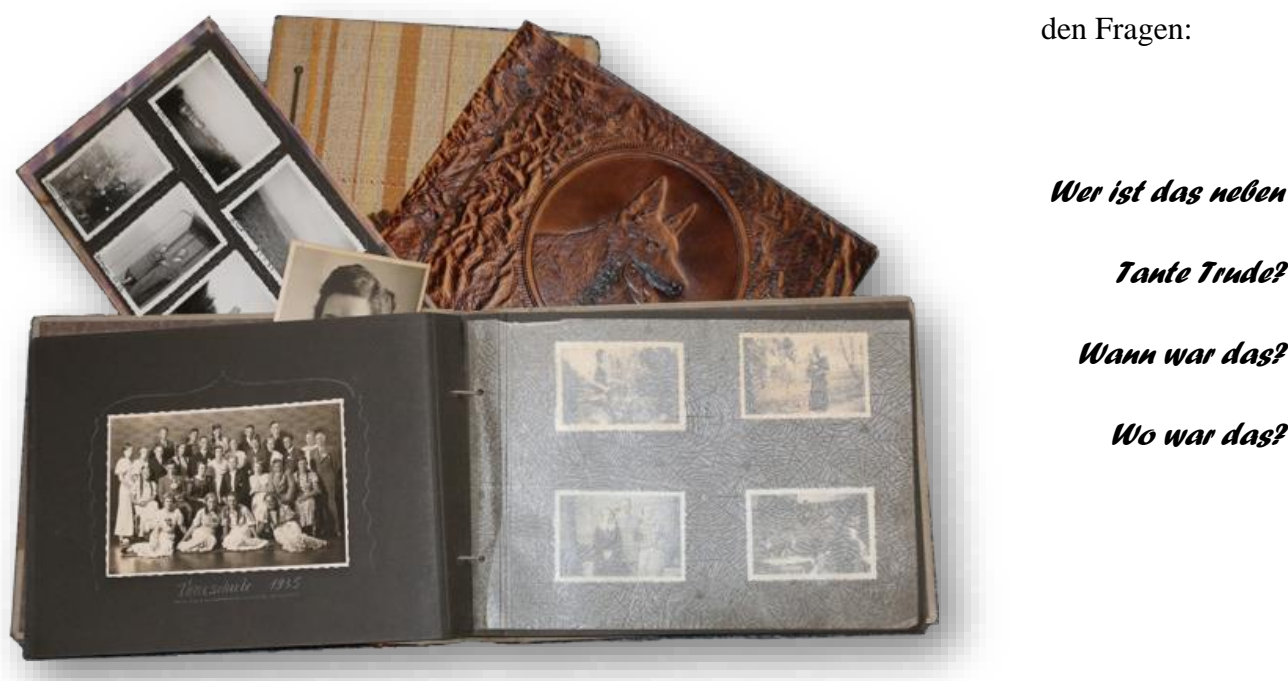

*Tante Trude? Wann war das? Wo war das?* 

unvermeidlich vor

Es sind diese verregneten Novembertage oder diese spannenden Familienfeste, an denen – wenn man es denn mag, auf den Pfaden der eigenen Geschichte zu wandert. Man sitzt zusammen und schwelgt in Erinnerungen, schaut die alten, natürlich eingescannten Bilder und versucht, die oben gestellten Fragen zu beantworten.

Gleiches gilt vielleicht auch für die Flut von Fotos, die man bei jeder Gelegenheit mit dem Smartphone gemacht hat und pflichtbewusst gespeichert hat. Dann sind die Fragen nach dem Wann und dem Wo weg, aber die Fragen nach dem Wer bleiben.

Gerne möchte man die Antworten aufschreiben. Früher hätte man das Foto umgedreht und seine Notizen gemacht Aber mit Filzstift auf den Monitor "Onkel Hubert" zu markieren und seinen Namen dazu zu notieren, ist halt keine Lösung.

Dennoch, es wäre doch schön, wenn man das Foto, das Bild einfach im Rechner umdrehen könnte und seine Markierungen und seine Bemerkungen einfach dorthin zu schreiben.

Natürlich werden Sie sagen, dass Bilder im Computer keine Rückseite haben … aber sie haben so etwas ähnliches.

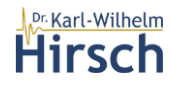

### <span id="page-3-0"></span>**2 Die Idee**

Jedes Bild (zumindest ein JPEG, mit

Einschränkungen auch ein PNG) hat die Möglichkeit, zusätzliche Informationen direkt im Bild zu speichern. Dafür gibt es einen so genannten EXIF-Block. Bei Fotos mit modernen Kameras oder Smartphones gibt es immer einen solchen Block. Dort stehen alle Inforationen über die Aufnahme: Kameraname, Datum, Blende, Verschlusszeit, Blitz ja/nein und sehr viel mehr. Auch die Koordinaten des Ortes, wo die Aufnahme entstand, falls die Kamera einen GPS Empfänger hat; und das haben alle Smartphones.

Das IMG\_9653.JPG wurde mit einer Canon EOS 70D aufgenommen. Ohne Blitz mit vielen ,Auto' Einstellungen dieser Kamera.

In diesem EXIF-Block gibt es das Feld

#### **"UserComment"**

Ein Feld, in das man einen beliebigen Text hineinschreiben kann.

Wenn man denn weiß, wie das geht.

*Für jemanden, der jahrelang Programme professionell entwickelt hat (und es auch noch tut), sollte das ein lösbares Problem sein. Für diesen Jemand ist auch spannend, mal sein eigener Kunde zu sein.*

*Und dieser Kunde geht – wie alle Kunden – dem Entwickler auf die Nerven* 

**↓** Das Programm ist an dieser Stelle völlig unlogisch.

Könnten man nicht eben noch Dies und Das einbauen.

**↓** Dieser Vorgang muss schneller gehen.

Das Programm lässt sich auf meinem Windows-2000 nicht installieren.

Die Hilfe ist eine Katastrophe.

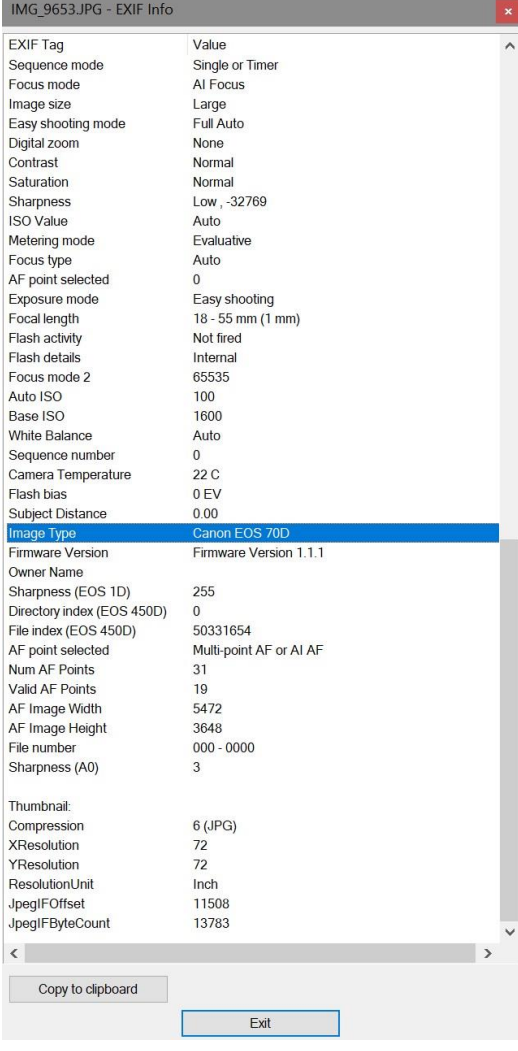

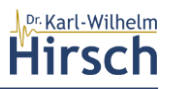

### <span id="page-4-0"></span>**3 Die Umsetzung**

Am Anfang sollte die Idee nur so umgesetzt werden, dass wir eben Personen auf unseren eingescannten und neueren Bildern markieren können und notieren können, wer uns denn da auf dem Gruppenfoto anlächelt. Ein kleines Helferchen für den heimischen Herd so zusagen.

Nach den ersten Schritten wird schon klar: So geht das nicht. Nachhaltigkeit ist angesagt. Was nützt das Helferchen, wenn alle Notizen gemacht sind, aber nur mit dem Programm gelesen werden können. Also selbst wieder Dokumentation, ein wenig Programmpflege und eine saubere Datenspeicherung.

Man zeigt das Programm Mitarbeitern und Bekannten und spürt das Interesse. Also doch eine wenig mehr Professionalität. Noch mehr Nachhaltigkeit. Noch mehr Ideen.

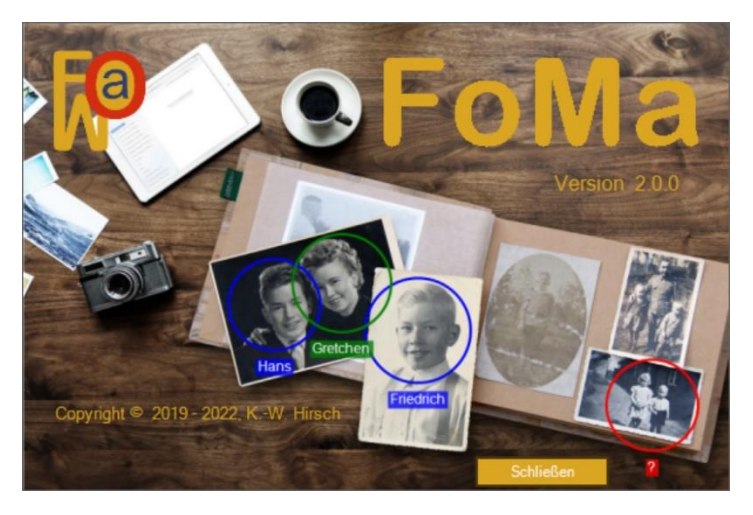

Professionalität fängt mit einem eingängigen Namen an, ob man das nun glaubt oder nicht. FotoMarker war die erste und beste Idee, abgekürzt FoMa. Kurz, leicht auszusprechen, leicht zu merken. Eine kurze Recherche im Netz zeigt, wer den Begriff schon benutzt; Nichts Kritisches dabei.

Und so professionell muss es nun auch wieder nicht sein.

Es geht weiter mit dem Speicherformat. FoMa will nachhaltig sein. Das heißt, dass das, was FoMa speichert, auch ohne FoMa wieder gelesen werden kann. FoMa läuft nicht – Daten weg ist ein *'No Go'*, wie es so schön ausländisch heißt. Das Datenformat muss daher öffentlich sein und sich an gewissen Standards orientieren. FoMa nutzt ein XML Format. Dazu mehr und hinreichend ausführlich in Kapitel 5.

*Technisch – und nur für Kenner der Szene genannt: FoMa ist mit Microsoft Visual Studio umgesetzt, nutzt ausgiebig Erweiterungen von GrapeCity und Teile der Cervus-Consult Foundation. Es ist eine so genannte Windows.Forms-Anwendung mit leichter Tendenz zu Quick an' Dirty.* 

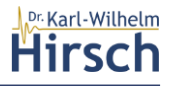

#### <span id="page-5-0"></span>**4 Gut zu wissen**

Die Idee von FoMa ist es, die Informationen zum Bild in den EXIF-Block eines Bildes zu schreiben. Wenn man weiß, wie das geht. FoMa weiß das natürlich und nutzt das Feld "UserComment" in diesem Block ausgiebig, um Ihre Notizen und Markierungen zu notieren und dauerhaft mit dem Foto zu speichern.

Nr. 36. Hebach, an 23. Juli  $1886$ Vor dem unterzeichneten Standesbeamten erschien heute, der Persönlichkeit nach bu tannt, Effering Franz Rummer, monutant zu Vlebeich Kerffe lipfur Religion, und zeigte an, daß von der Rhinfing Starius Stenna Maria splusmen. in now forgonne, Sectfulipfun Religion, wormbajt buil ifus 311 Uchach in friund Majunay, am gran i dans grammiging 6 to 2 The lie bes Sabres tausend acht hundert wift sig und profo, Marshmittery 3 Just 2 Uhr ein simb april biden Ina Bornamen Geschlechts geboren worden sei, welches ........

Das hat immense Vorteile:

➢ Alle Informationen sind an einem Ort.

 $\triangleright$  Es sind keine weiteren Dateien notwendig.

➢ Beim Kopieren und Sichern der Bilder, bleiben die Informationen erhalten ➢ Auch beim Vergrößern oder Verkleinern passiert nichts.

➢ Selbst beim Bearbeiten des ganzen Bildes geht nichts verloren.

*Natürlich gibt es auch kleines Manko: FoMa schreibt in die Original-Bilddatei. Das ist mit einem Restrisiko verbunden.* 

*Beim Schreibvorgang kann immer mal was passieren, Stromausfall WLAN-Absturz und so Mancherlei, was man erst danach kennenlernt. Man ist immer gut beraten, eine Sicherung bereitzuhalten. Mit FoMa sind bisher allerdings noch keine Probleme aufgetaucht. Aber sicher ist sicher. Deshalb kennt FoMa ein Arbeitsverzeichnis, in das Sie die zu behandelnden Bilder kopieren und danach wieder in Ihre Fotosammlung zurückkopieren.*

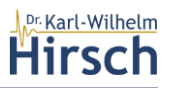

### <span id="page-6-0"></span>**5 Was FoMa bisher kann**

FoMa ist nicht (nie) fertig. Bedienung und Fähigkeiten, das Handling und die Feature, können wie bei jedem Programm stets verbessert werden. Ob das geschehen wird, hängt von der Lust und der Laune des Ichs ab.

Hier einfach mal eine Liste

1. FoMa kann Marker setzen, verwalten und mit allen Eigenschaften speichern

Diese Marker (z. B. die Kreise mit Text im Bild oben) haben

- a) einen Namen
- b) eine Größe
- c) eine Farbe
- d) eine Strichdicke
- e) eine Form
- 2. FoMa verwaltet und speichert den Ort des Bildes bzw. des Fotos

#### Orte haben

- a. einen Namen
- b. eine Längenkoordinate
- c. eine Breitenkoordinate
- die Koordinaten des Ortes
	- d. können in Orignalfelder der EXIF-Erweiterung für den Ort der Aufnahme des Bildes kopiert werden
- 3. FoMa verwaltet und speichert ein Ereignis, zu dem das Bild gehört

#### Ereignisse haben

- a. einen Namen
- b. eine Zeit, zu der sie stattgefunden haben

#### mit einem Ereignis

- c. kann die Bilddatei aussagekräftig umbenannt werden
- d. das Datum der Bilddatei neu gesetzt werden
- 4. FoMa verwaltet und speichert eine Notiz zu dem Bild
- 5. FoMa verwaltet und speichert den Bearbeitungszustand

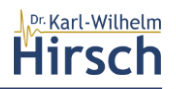

Der Bearbeitungszustand hat

- a. ein Datum der letzten Änderung (Speicherung)
- b. einen Benutzernamen, der die Änderung gemacht hat
- 6. FoMa kann eine WORD-Datei erzeugen, die für alle Bilder eines Verzeichnisses für jedes Bild eine Seite erzeugt, die das Bild und alle Eigenschaften des Bildes einschließlich Marker, Ort, Anlass und Bemerkung enthält
- 7. FoMa kann in einem Unterverzeichnis "\FoMa' auf einen Streich alle Bilder erzeugen, bei denen die Marker fest auf dem Bild eingetragen sind.
- 8. FoMa kann Verzeichnisse durchsuchen und dabei die nach den Eigenschaften filtern
- 9. Filtereinstellungen gibt es für
	- a. Dateiname
	- b. Markername
	- c. Ort
	- d. Anlass
	- e. Datum
	- f. Bildname

#### <span id="page-7-0"></span>**6 Wie lange braucht man, "um 'FoMa' zu lernen"**

Ein benutzerfreundliches Programm ist so schnell wie möglich startklar und kann direkt produktiv eingesetzt werden. Bei den Standardvorgängen sollte die Einarbeitungszeit möglichst kurz sein. Für das Setzen von Markern und die Eingaben von Eigenschaften gilt:

#### **FoMa lernen Sie in weniger als 10 Minuten!**

Wenn Sie alle Fähigkeiten von FoMa benutzen wollen, ist ein bisschen , Ausprobieren' gefragt. Das Suchen nach Bildern in ihren Verzeichnissen, das Erstellen einer WORD-Datei als Dokumentation funktioniert zwar durch einen einfachen Klick, aber das Ergebnis lässt im ersten Anlauf sicherlich Wünsche offen. Da geht probieren über studieren.

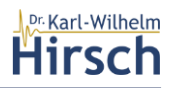

### <span id="page-8-0"></span>**7 Die Kurzanleitung, kompromisslos kurz**

#### <span id="page-8-1"></span>**7.1 Installation**

Gehen Sie bei der Installation wie folgt vor:

1. Laden Sie die FoMaSetup Datei herunter.

*Die FoMaSetUp Datei finden Sie in der Regel dann in Ihren Downloadverzeichnis. Es ist eine gepackte Datei mit der Endung '.zip'. Der Dateiname beginnt stets mit dem Erstellungsdatum des SetUps,* 

2. Legen Sie ein Verzeichnis für die Installation an.

*Das Verzeichnis 'c:\Users\Benutzername\Documents ist dafür gut geeignet. Legen Sie dort ein Unterverzeichnis an und nennen es z. B., temp'.* 

3. Entpacken Sie die ZIP-Datei des SetUps in dieses Verzeichnis.

*In diesem Verzeichnis befinden sich nun zwei Dateien.* 

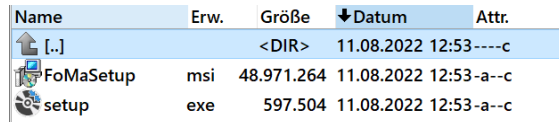

4. Führen Sie die Datei Setup aus.

*Das Programm wird Ihnen sagen, dass der 'Herausgeber' nicht identifiziert werden kann. Installieren Sie das Programm dennoch. (Für FoMa wurde noch kein Zertifikat erzeugt bzw. gekauft.)* 

*Danach führt Sie das Programm durch die Installation.* 

Die Installation von FoMa ist nun abgeschlossen. Sie finden das FoMa-Icon mit einem Link zum Programm auf Ihrem Desktop und können es durch einen Doppelklick starten.

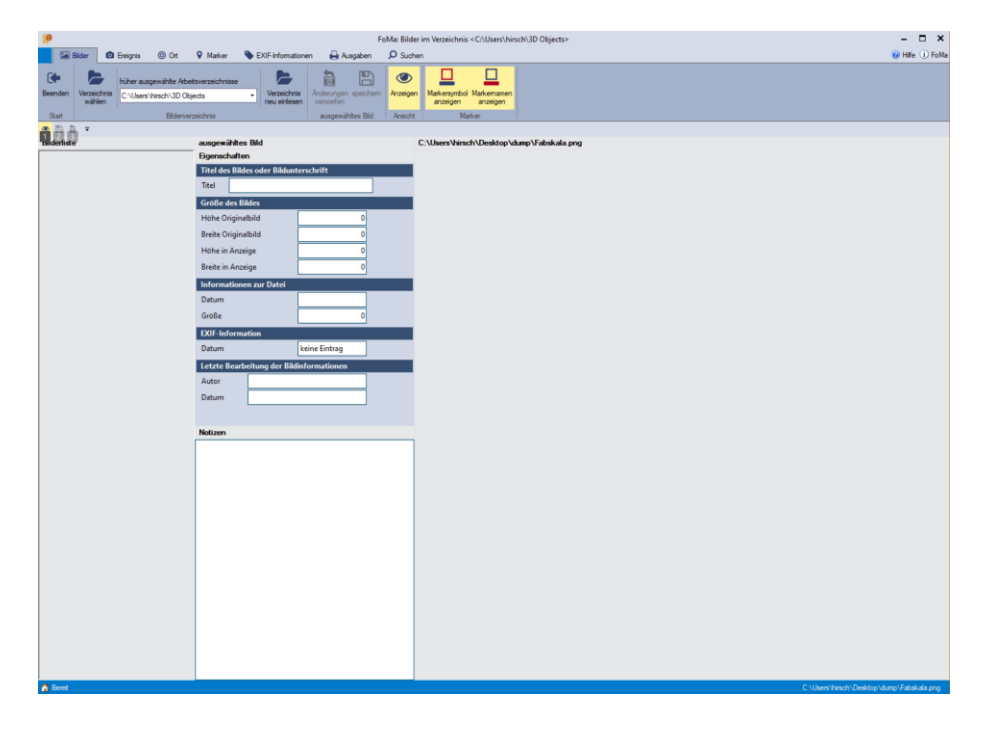

*FoMa meldet sich ohne ein Verzeichnis mit Bildern schmucklos.*

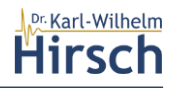

1) Auswählen des Verzeichnisses, das Ihre Bilder enthält

*Im Registerband (Ribbon) ist die Registerkarte 'Bilder' aktiv. Als zweite von links gibt es dort die Befehlsgruppe 'Bilderverzeichnis'. Dort klicken Sie auf die Befehlsschaltfläche 'Verzeichnis wählen' und navigieren zu dem Verzeichnis.* 

*Nach der Wahl des Verzeichnisses liest FoMa die dort enthaltenen Bilder und stellt sie in der 'Bilderliste' links im Inhaltsbereich zur Auswahl.* 

*FoMa sollte wie folgt aussehen, mit Ihren Bildern natürlich. (Beachten Sie, dass die Titelzeile des Programms geändert hat. Dort steht nun das Verzeichnis.* 

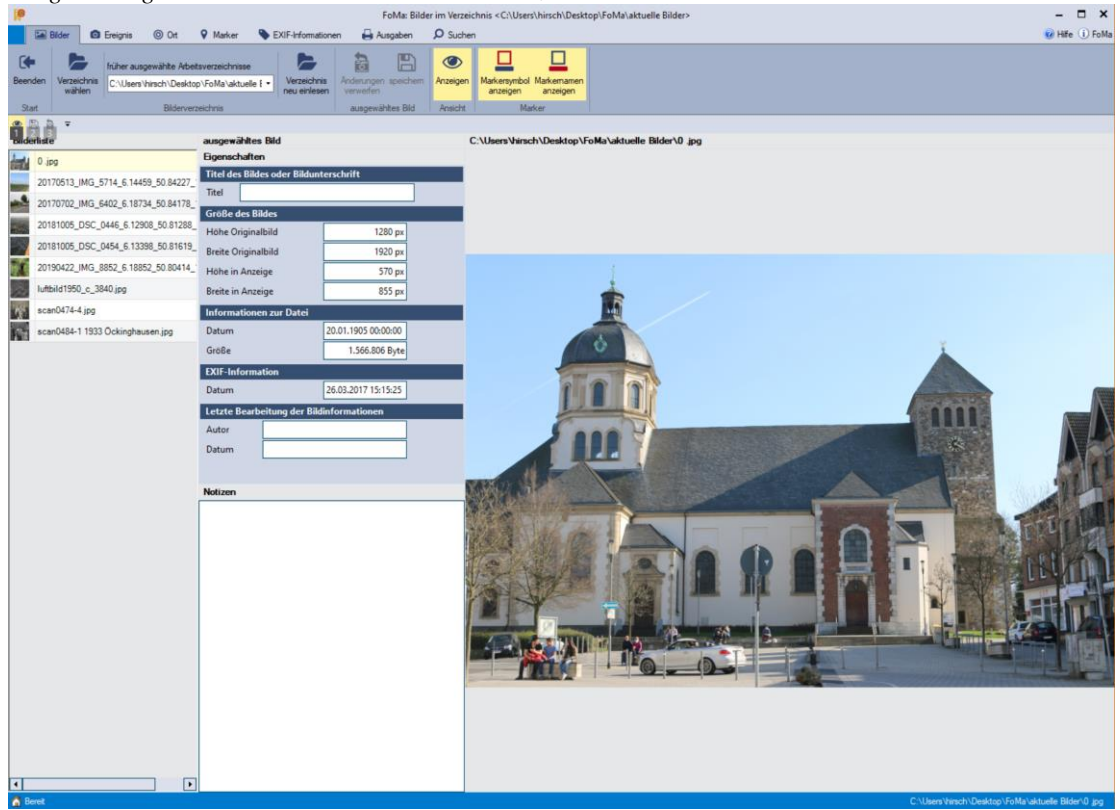

2) Geben Sie dem Bild einen Titel, wenn Sie das wollen.

*Hier wäre das: "St. Sebastian in Würselen"*

3) Wechseln Sie zum Register , Ereignis' und legen Sie das Ereignis fest, zu dem das Bild gehört (*oder überschlagen Sie diesen Schritt*)

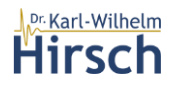

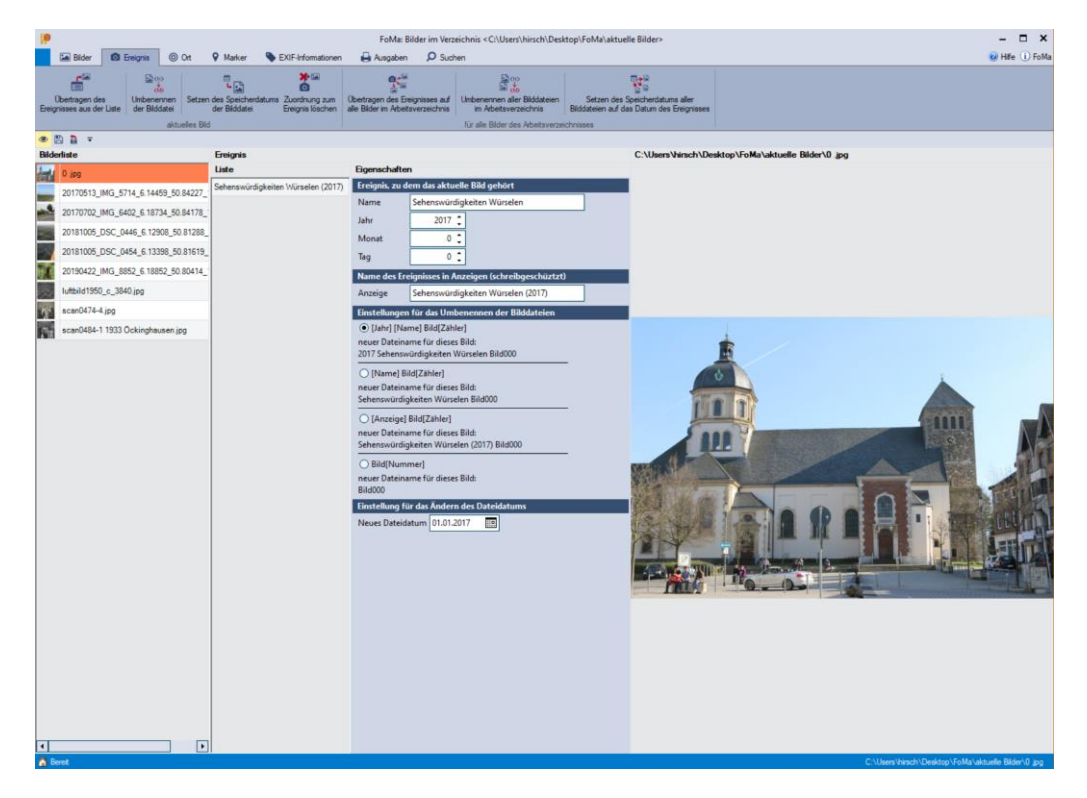

*Hier ist das Ereignis: "Sehenswürdigkeiten Würselen" im Jahr 2017*

4) Wechseln Sie zum Register , Ort' (oder überschlagen Sie diesen Schritt)

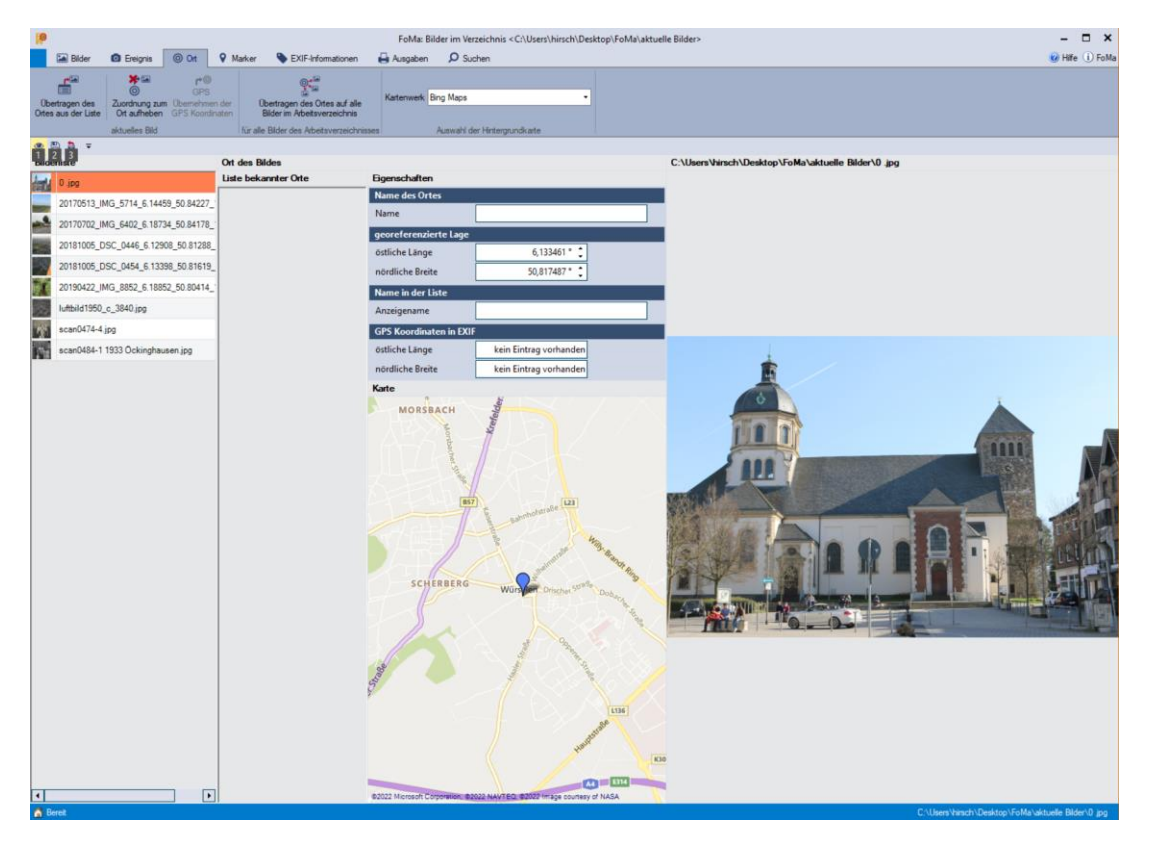

1. Geben Sie die Koordinaten ein, wo die Aufnahme entstand. Lesen Sie die Hilfe, indem Sie mit dem Mauszeiger über das Eingabefeld 'östliche Länge' gehen und F1 drücken. Dort werden die Möglichkeiten vorgestellt, wie Sie den Ort festlegen.

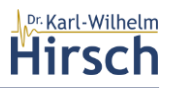

- 5) Wechseln Sie zum Register , Marker'
	- a. Doppelklicken Sie an die Stelle in Ihrem Bild, an der der Marker erscheinen soll und spielen mit den Markereinstellungen
		- 1) Tippen Sie einen Text in das entsprechende Feld

*Der Text wird ins Bild übertragen.* 

- 2) Ändern Sie die Position des Textes relativ zum Marker. *Der Markertext wird entsprechend neu positioniert.*
- 3) Ändern Sie die Lage des Markers mit den entsprechenden Eingabefeldern. *Der Marker wandert samt Text über das Bild.*
- 4) Ändern Sie die Größe des Markers mit den entsprechenden Eingabefeldern. *Der Marker ändert seine Größe entsprechend; der Text wird neu positioniert.*
- 5) Ändern Sie die Stärke des Randes mit dem zugehörigen Eingabefeld *Die Stärke der Umrandung ändert sich entsprechend*
- 6) Ändern Sie die Farbe

*Die Farbänderung betrifft den Rand des Markers. FoMa ändert auch die Textdarstellung entsprechend.* 

7) Wechseln Sie die Form des Markers

*Die Form des Markers wechselt unter Beibehaltung der Proportionen* 

8) Klicken Sie auf , isometrisch' um die Form zentriert zu , symmetrisieren.

*Aus einer Ellipse wird ein Kreis, aus einem Rechteck ein Quadrat usw.* 

9) Ändern Sie die Einstellung ,einfärben'.

*Die Fläche des Markers wird in einer angepassten Farbe zum Rand des Markers transparent eingefärbt.* 

- 6. Generieren Sie weitere Marker.
- 7. Die Oberfläche könne nun so aussehen

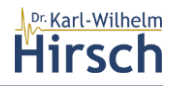

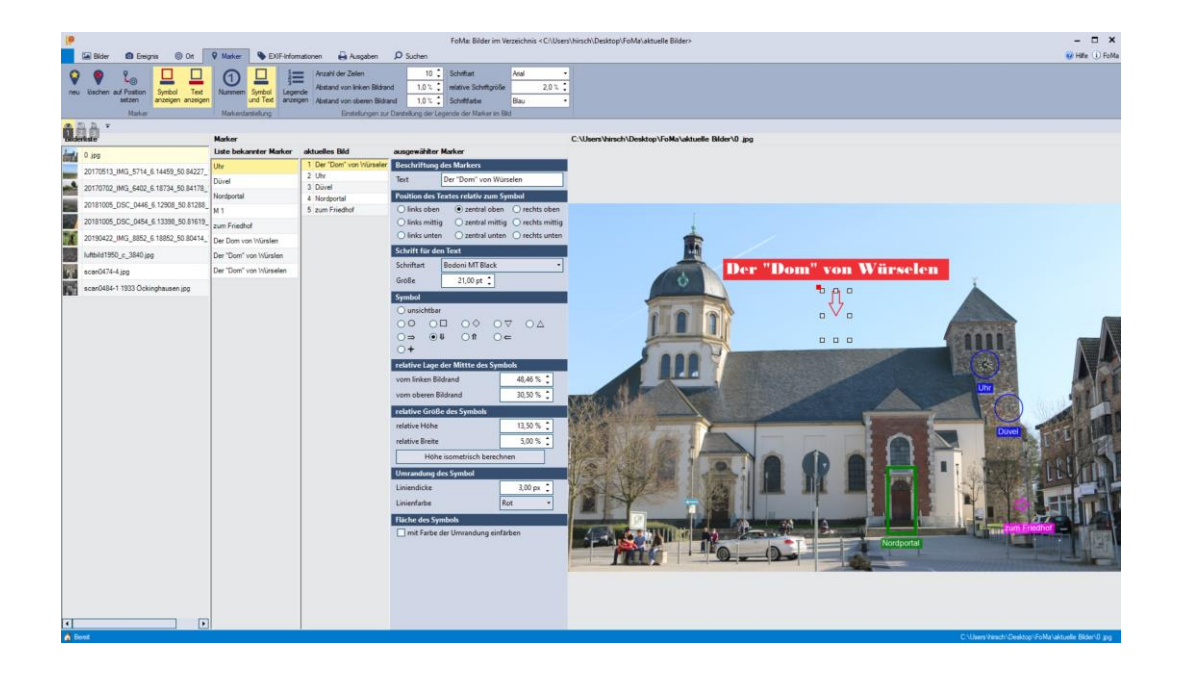

8. Wechseln Sie das Bild, in dem Sie ein anderes aus der Bilderliste auswählen und legen Sie auch für dieses Bild die Eigenschaften fest.

*Sie werden aufgefordert, das Bild zu speichern. Tun Sie das bitte.* 

#### <span id="page-12-0"></span>**7.2 Einige Tricks beim Arbeiten mit Markern:**

Sie können den Marker, den Sie weiter bearbeiten wollen, in der entsprechenden Auswahlliste wählen oder einfach anklicken.

Durch 'Ziehen' bei gedrückter linker Maustaste an den Marken, die um den ausgewählten Marker erscheinen, ändern Sie die Lage bzw. die Größe und Proportionen des Markers. Das funktioniert intuitiv.

#### <span id="page-12-1"></span>**7.3 Registerkarte Ausgaben**

1. Klicken Sie in der Befehlsgruppe , WORD' auf Erzeugen.

*FoMa erzeugt eine WORD-Datei mit Ihren Bilder. Diese Datei enthält für jedes Bild eine eigene Seite mit allen Eigenschaften, die in den Auswahlboxen angewählt sind. Versuchen Sie es einfach.* 

*Falls Sie kein Programm besitzen, mit dem WORD Dateien öffnen können, können Sie Datei nur erzeugen aber leider nicht ansehen.* 

*Die WORD-datei wird in dem Unterverzeichnis '.\FoMa' des Verzeichnisses der Bilder gespeichert.* 

*Das folgende Bild zeigt das Ergebnis für die Seite des bearbeiteten Bildes.* 

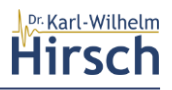

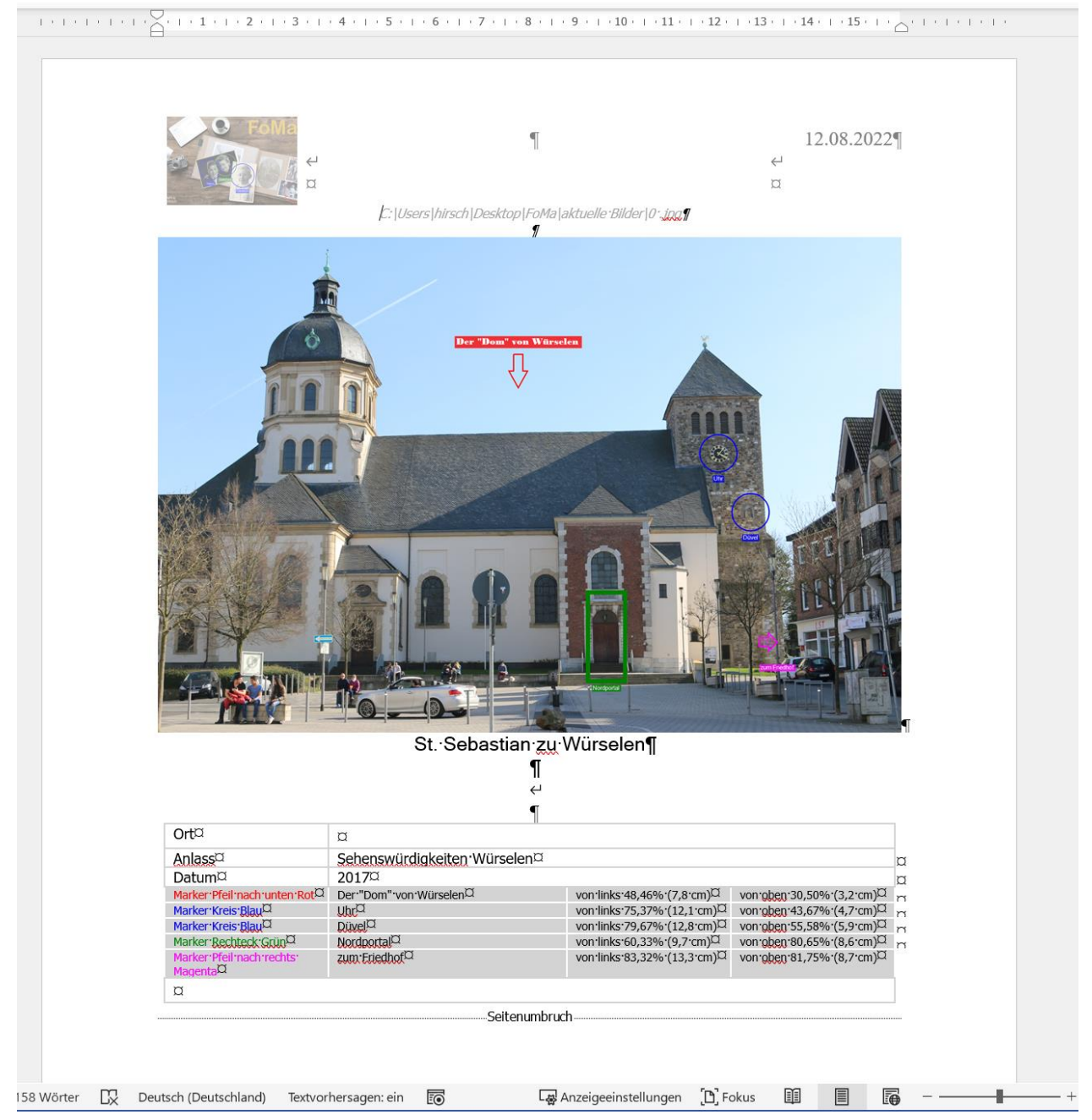

2. Klicken Sie auf die Befehlsschaltfläche , Bilder mit Markern erzeugen'

*FoMa erzeugt in dem Unterverzeichnis '.\FoMa' Kopieren Ihrer Bilder mit den Markern.* 

#### <span id="page-13-0"></span>**7.4 Sonstiges**

FoMa kennt noch eine Fülle von Befehlen und Feature. Sie können beispielsweise in Verzeichnissen suchen und dabei Vorgaben für Suchfelder eingeben. Sie können sich die EXIF-Informationen zum Bild ansehen. Nutzen Sie dazu die Registerkarte , EXIF-Informationen'.

Sie können die vorliegende Beschreibung von FoMa stets unter , Hilfe' oben rechts neben den 'Einstellungen' abrufen und anzeigen.

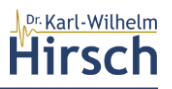

### <span id="page-14-0"></span>**8 Das FoMa Datenformat**

Dieser Abschnitt erfordert tieferes Verständnis von Speicherformaten und richtet sich an jene, die selbst gegen das Format Programme schreiben wollen und die so genannten HiTag von FoMa auslesen wollen.

Das Datenformat von FoMa ist ein XLM Schema, das aus dem folgenden leeren Eintrag interpretiert werden kann:

```
<?xml version='1.0' encoding='utf-8' ?> 
<HiTag xmlns='http://www.kwhirsch.de/HiTag'>" 
       <Picture Name='' Width='0' Height='0'></Picture>" 
       <Event Name='' Year='1900'></Event>" 
       <Location Name='' Lon='0' Lat='0'></Location>" 
       <Info Remark='' User='' Date=''></Info>" 
       <Markers>" 
              <Marker Name='' PercentFromTop='50' PercentFromLeft='50' 
              RadiusPercent='5' MarkerWidthPercent='5' MarkerHeightPercent='5' 
              DrawWidth='0' Shape='Circle' Color='Blau' FillMode='0' 
              MarkerPosition='bottom' FontSizePoints='10' FontFamily='Arial'>" 
              </Marker>" 
       </Markers>" 
</HiTag>"
```
Für jedes Bild wird im Unterverzeichnis ,.\FoMa\HiTag das HiTag als XML Datei gespeichert

Im Falle von JPG-Bildern schreibt FoMa den HiTag auch in das EXIF-Feld "UserComment" des Bildes selbst.